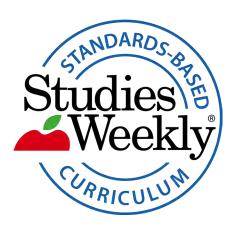

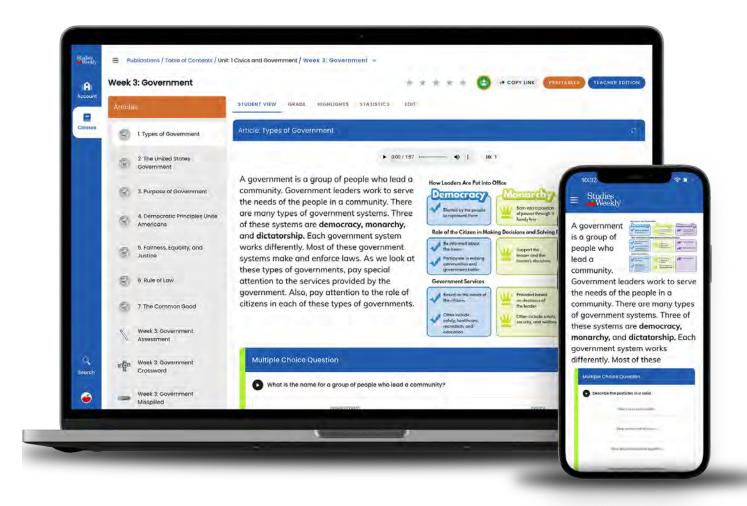

# Online Onboarding Guide

# **Contents**

| Introduction                              | <u>1</u>  |
|-------------------------------------------|-----------|
| What Comes in The Box                     | 2         |
| Create Your Online Account                | <u>2</u>  |
| Log In To Your Account                    | <u>3</u>  |
| Navigate Your Dashboard                   | <u>3</u>  |
| Create A Classroom                        | <u>4</u>  |
| Manage Your Classroom                     | <u>4</u>  |
| Share A Class                             | <u>5</u>  |
| Manage Your Publications                  | <u>5</u>  |
| Student Article Navigation                | <u>6</u>  |
| Reading Features                          | <u>6</u>  |
| Assessments                               | 7         |
| Customized Content                        | <u>7</u>  |
| Grading Assignments                       | <u>8</u>  |
| Reports & Data                            | <u>8</u>  |
| Accessibility Features                    | 9         |
| Study Buddies and Explorers Games         | 9         |
| Additional Features, Feedback and Support | <u>10</u> |

## Introduction

## Purpose:

This self-paced onboarding guide shows all the essential functions in Studies Weekly Online for initial implementation.

Check with your organization for more instruction.

## **Learning Outcomes:**

Upon completion, participants will know how to:

- Navigate Studies Weekly Online
- Create and manage online classes and publications
- Utilize resources and tools to support instruction

# Time Requirement: 60-90 minutes

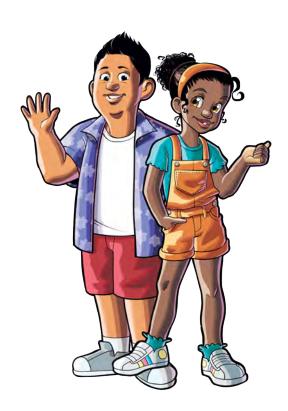

# What Comes in The Box

Studies Weekly publications arrive in a box that includes your...

- Product Guide
- Teacher Edition
- Student Editions

The Product Guide provides an overview of your materials and provides suggestions for sorting your Student Editions.

**Product Guide** 

**Teacher Edition** 

Student Editions

Use these **Help Center** articles for more info:

WHAT DOES MY PACKAGE LOOK LIKE?

Why aren't my publications already sorted?

## CLICK ON THE IMAGE TO WATCH A TRAINING VIDEO

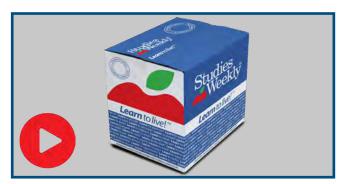

# **Create Your Online Account**

Studies Weekly accounts are created one of two ways:

- 1. Automatic rostering through your organization
- 2. Manually through online.studiesweekly.com/login

If your school or district places the order, they may roster to create your login. Please check with them before creating an account.

Register your online account

USE THESE HELP CENTER ARTICLES FOR MORE INFO:

How to Get Started

How to Create a Teacher Account

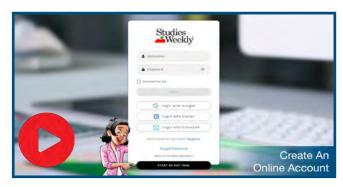

# Log In To Your Account

Record your login credentials here.

Log in through:

ClassLink

Clever

Single Sign-On

Learning Management System

Studies Weekly Online

Username:

Password:

USE THESE HELP CENTER ARTICLES FOR MORE INFO:

How to Log in to Your Online Account

How Do I Change My Password?

### CLICK ON THE IMAGE TO WATCH A TRAINING VIDEO

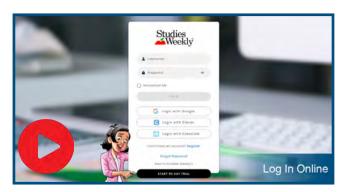

# **Navigate Your Dashboard**

After logging in, you will view your dashboard. Navigate to the Training and Resources page.

Navigate to the Training & Resources page

Click on the **Resources** tab for instructional resources

Explore the graphic organizers, instructional strategies and more

CLICK ON THE IMAGE TO WATCH A TRAINING VIDEO

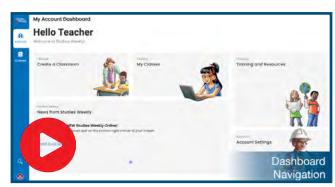

USE THESE HELP CENTER ARTICLES FOR MORE INFO:

How to Navigate the Account Dashboard

How to Navigate the Student Dashboard

## Create A Classroom

Studies Weekly Online lets you create your own online classes.

Click on the **Create Classroom** button Select a picture, class name, grade, subject, and start/end date

USE THESE HELP CENTER ARTICLES FOR MORE INFO:

INSTRUCTIONS FOR TEACHERS USING STUDIES WEEKLY ONLINE
HOW TO CREATE A CLASSROOM

How to Navigate the Classes Page

## CLICK ON THE IMAGE TO WATCH A TRAINING VIDEO

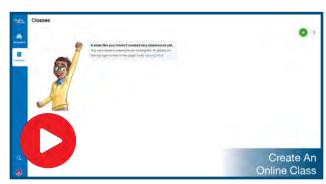

# Manage Your Classroom

You can manage your classes on the Classes tab.

Explore the classroom quick links to:

- Access your publications
- Customize content
- Manage People
- Grade assignments and assessments
- Run reports
- Manage your calendar and settings

USE THESE HELP CENTER ARTICLES FOR MORE INFO:

How to Generate Student Usernames and Passwords

How to Navigate the People Page

How to Print Student Usernames and Passwords

How to Edit Student Accounts

How to Transfer Students

How to Add Students to Your Classroom

How to Share Join Code

How to Import Existing Students

How to Edit, Archive, and Recover Classrooms

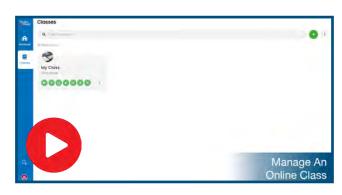

## **Share A Class**

You can share a class with a co-teacher.

Navigate to your class and select the **People** tab

Find the **Teachers** bar and click the icon click the **Invite Teacher to Classroom** button.

Enter the co-teacher's school or district email address to share a class and provide the co-teacher with similar classroom permissions

Use these <u>Help Center</u> articles for more info: How to Share a Class

## CLICK ON THE IMAGE TO WATCH A TRAINING VIDEO

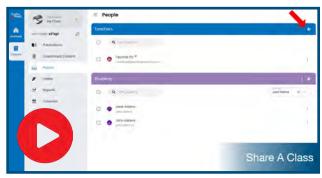

# **Manage Your Publications**

You can manage the publications for each class.

Click on a publication to open the Table of Contents and review the student material

Rearrange the order of the units, weeks, and/or articles based on your local scope and sequence

USE THESE HELP CENTER ARTICLES FOR MORE INFO:

How to Access Publications

How to Add Publications to a Classroom

How to Navigate the Table of Contents

How to Navigate the Publications Page

How to Reorder/Move Units, Weeks & Articles

How to Hide Content from the Student View

How to Access the Teacher Edition

How to Navigate the Teacher Edition

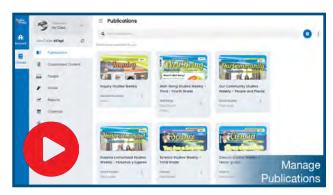

# **Student Article Navigation**

You can navigate the articles from the Table of Contents.

Open an article in **Student View**Explore the layout and **Article Menu** 

USE THESE HELP CENTER ARTICLES FOR MORE INFO:
How to Navigate the Article Pages
Explore More Pages

# Week F. Community | State | Community | State | Community | State | Community | State | Community | State | Community | State | Community | State | State | State | State | State | State | State | State | State | State | State | State | State | State | State | State | State | State | State | State | State | State | State | State | State | State | State | State | State | State | State | State | State | State | State | State | State | State | State | State | State | State | State | State | State | State | State | State | State | State | State | State | State | State | State | State | State | State | State | State | State | State | State | State | State | State | State | State | State | State | State | State | State | State | State | State | State | State | State | State | State | State | State | State | State | State | State | State | State | State | State | State | State | State | State | State | State | State | State | State | State | State | State | State | State | State | State | State | State | State | State | State | State | State | State | State | State | State | State | State | State | State | State | State | State | State | State | State | State | State | State | State | State | State | State | State | State | State | State | State | State | State | State | State | State | State | State | State | State | State | State | State | State | State | State | State | State | State | State | State | State | State | State | State | State | State | State | State | State | State | State | State | State | State | State | State | State | State | State | State | State | State | State | State | State | State | State | State | State | State | State | State | State | State | State | State | State | State | State | State | State | State | State | State | State | State | State | State | State | State | State | State | State | State | State | State | State | State | State | State | State | State | State | State | State | State | State | State | State | State | State | State | State | State | State | State | State | State | S

CLICK ON THE IMAGE TO WATCH A TRAINING VIDEO

# **Reading Features**

Studies Weekly Online contains useful reading features.

- The Audio Reader narrates every article and assessment question as needed
- The Highlight and Annotation Tool records student work and notations
- The Reader Mode expands the article to full-screen view

## Try each feature.

Select an article, open the reader mode, and use the audio reader.

After listening to the article, look for the article level question(s) below the text.

Each question is color-coded. Find the answer to the question in the article and highlight the answer in that color.

Use these <u>Help Center</u> articles for more info: How to Adjust the Audio Reader How to Use the Highlighting Tool

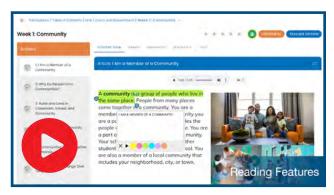

## **Assessments**

Studies Weekly Online features two types of assessments within each publication.

- Article assessments are found at the bottom of each article. They are color coded and may be used with the highlight tool.
- Weekly assessments are under the Table of Contents and provide the ability to ask 9 different types of questions.

Both types of assessments are customizable and can be assigned to your students.

Review the Article assessments Review the Weekly assessments Use this <u>Help Center</u> article for more info:

Which Question Types Have the Reader Function

## CLICK ON THE IMAGE TO WATCH A TRAINING VIDEO

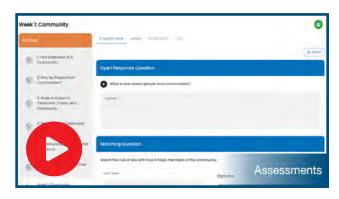

# **Customized Content**

You can create your own customized content. Practice doing this:

Navigate to a publication

Delete a provided question

Add your own multiple choice question

Add a True/False question

Now, create customized content from your dashboard.

Add a video for students to watch Add an open response question

USE THESE HELP CENTER ARTICLES FOR MORE INFO:

How to Navigate the Customized Content page
How to View and Give Grades
How to Allow a Student to Retake a Submission
How to Create Customized Content

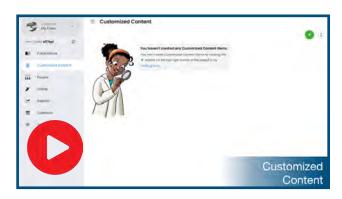

# **Grading Assignments**

You can view and grade student submissions 3 different ways:

- 1. In the Grade tab
- 2. In the **Grade** area of the Article or Assessment
- 3. Using the Customized Content tab

Only some questions need to be graded by teachers. Live grading is available when students submit Article Questions, Explore More Questions, and Crosswords.

Use these Help Center articles for more info:
How to View and Grade Submissions
How to Allow a Student to Retake a Submission
How to View Student Highlights
How Students View Their Scores

## CLICK ON THE IMAGE TO WATCH A TRAINING VIDEO

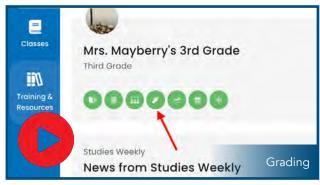

# **Reports & Data**

Student data is provided in a variety of ways so you can see individual or class progress, and weekly assessment scores.

Select the Reports tab and select a publication

Review the reports including:

- Weekly Assessment Score
- Weekly Progress Report
- Customized Content Report
- Classroom Report

USE THESE HELP CENTER ARTICLES FOR MORE INFO:
HOW TO MONITOR STUDENT ARTICLE QUESTIONS
HOW TO USE THE WEEKLY ASSESSMENT SCORE REPORT
HOW TO USE THE WEEKLY PROGRESS REPORT
HOW TO USE THE CUSTOMIZED CONTENT REPORT
HOW TO USE THE CLASSROOM REPORT

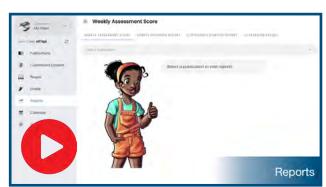

# **Accessibility Features**

Students and Teachers have access to accessibility tools inside Studies Weekly Online.

- Teachers have access to the accessibility features automatically and can adjust their own account's accessibility features by clicking the Accessibility button on the sidebar.
- Teachers will need to enable the feature for the tool to appear on Student accounts.

To enable accessibility tools for a student...

Click Classes

Select the desired Classroom

Click the People tab

Toggle the accessibility feature on or off next to the student name

USE THESE HELP CENTER ARTICLES FOR MORE INFO:
HOW TO USE ACCESSIBILITY TOOLS IN STUDIES WEEKLY ONLINE
HOW DOES STUDIES WEEKLY ONLINE LOOK ON A SMALLER SCREEN?

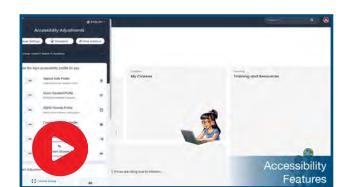

CLICK ON THE IMAGE TO WATCH A TRAINING VIDEO

# **Study Buddies and Explorers**

Studies Weekly Online contains several games with the coins students can earn:

- Study Buddies lets students choose a buddy and decorate their home with the coins they earn.
- Explorers lets students create their own avatar and decorate a treehouse with the coins they earn.

To access each game...

Click the arrow next to your username and select Study Buddies or Explorers

Select a buddy or create an avatar and explore all the things students can purchase with their coins

USE THESE HELP CENTER ARTICLES FOR MORE INFO:

How to Play Study Buddies
How to Play Explorers

How to Add Coins

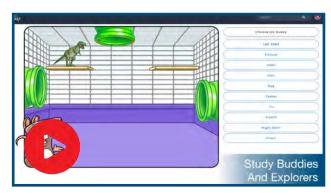

# **Additional Features**

## Logging in as a Student

Navigate to your class and select the People tab.

Find the purple **Students** bar and choose a student. Select the ellipsis icon on the right hand side of the page, and the Login As option.

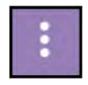

## Google Classroom Integration

Add content from Studies Weekly Online to your Google Classroom by selecting the Share to Google Classroom icon on the top right corner of the page.

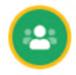

USE THESE HELP CENTER ARTICLES FOR MORE INFO:

How to FIND TRAINING AND RESOURCES

How to Use Google Classroom with Studies Weekly

How to Assign Content in Google Classroom

# Feedback & Support

We are committed to providing you the best possible support. For questions or concerns, please reach out to us.

Email: <a href="mailto:support@studiesweekly.com">support@studiesweekly.com</a>

Phone: (866) 311-8734

<u>Support Request Form</u>

<u>Feedback & Suggestions</u>

## Additional Resources:

- The Studies Weekly <u>Teacher Newsletter</u>
- The Studies Weekly <u>Teacher Blog</u>
- The Studies Weekly **Events** page

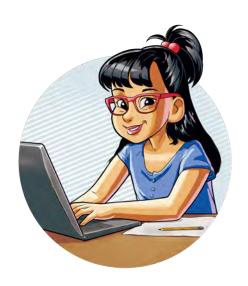